# **ENSKRI YON KONT GID RAPID POU (NOUVO ITILISATÉ)**

*Vil Boston founi chak anplwayé avèk yon kont "Access Boston". Pou'n kapab kinbé aparèy elektwonik nou yo toujou an sekirite li mandé ké nou :*

- *● Enskri pou kont anplwaye nou - ou pwocès ki mandé pou nou chwazi yon modpass ("password") epi.*
- *● Etabli yon otantifikasyon plizyè-eleman ("multi-factor authentication") (obteni yon kòd sekirite ["security code"] pou w ka itilizé ansanm ak modpas la).*

*An alé fè étap yo*

*1. Chèché imel ou te resevwa de City of Boston li genyen ladan'l «Username» ou (Non Itilizatè w) ak "Temporary Password" ou (Modpas Tanporè w) epi monte sou sit entènèt https:/ [access.boston.gov](https://access.boston.gov/)*

**ACCE** 

*2. Mété User name ou ak Temporary Password ké ou te recevwa nan imél ou epi apré sa kliké sou Sign On bouton an.*

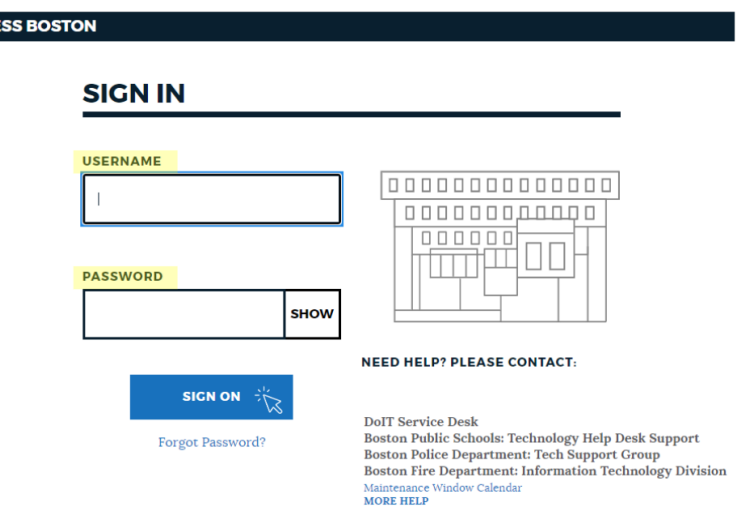

### *3. Wap wè ekran Akèy la*

*● Epi w ap klike sou bouton "Get Started" la (ki vlé di: "Kòmansé")*

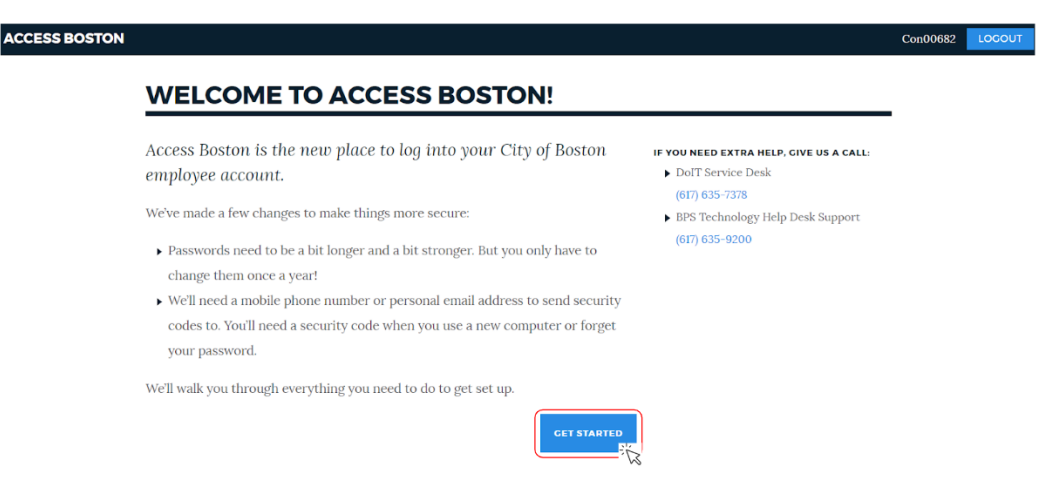

*4. Antre modpas tanporè ké ou te resevwa nan imél ou kòm "Current Password" ou.*

*Apré sa, chwazi yon Nouvo Modpas New Password ki satisfè regleman yo.*

*Atantion ekran ap changé pandan wap fè sa, wap wè ou pakèt ti chèk blé si li byen fèt sinon wap wè ou pakèt ti X wouj*

#### You'll need a new password for Access Boston. We've changed the requirements for passwords to make sure that they're strong enough. You'll use this password when logging in to Access Boston websites like The Hub. If you work in City Hall or for BPS you'll also use it for your desktop computer. **CURRENT PASSWORD Required NEW PASSWORDS MUST:**  $\bm{\times}$  Be at least 10 characters long .......... X Use at least 3 of these:  $\checkmark$  A lowercase letter  $\checkmark$  An uppercase letter **NEW PASSWORD Required**  $\blacktriangleright$  A number  $\blacktriangleright$  A special character ......  $\checkmark$  Not have spaces  $\checkmark$  Not be longer than 32 characters Your new password must be at least 10 characters Don't use personal info, like your name or address. Your new password will have to be different than your **CONFIRM PASSWORD Required** last 5 passwords. Please confirm your new password

**CREATE A NEW PASSWORD** 

*5.* **Confirm your new password** *Konfimé nouvo modpas ou a pandan ké wap tapé li ankò. Swiv indikation yo paské tout ti flêh nwa yo dwé tchéké koulè blé sèlman ki vlé di ké modpas la konfime epi tout karaktè yo similè.*

*Wap wè bouton ble 'Set New Password' la (ki vle di 'Etabli Nouvo Modpas') - ou mèt klike sou li pou w ka etabli nouvo modpas solid ou an Modpas la. an ap konsève nan sistèm "Access Boston" nan.*

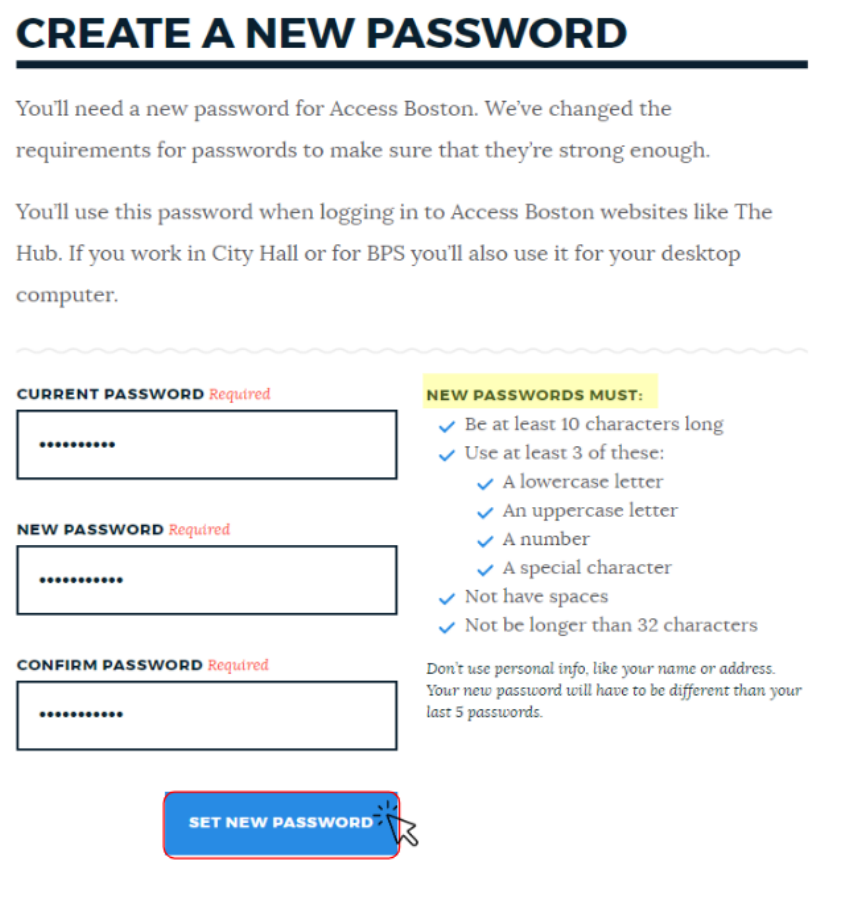

*6. Konsèvé nouvo modpass ou pou sit la "Access Boston"*

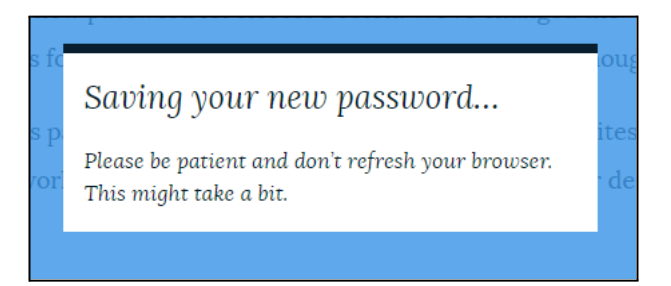

- *7. Pwochèn etap la se etabli kòd sekirite w yo («security codes»)/ «multi-factor authentication».*
- *● Antre yon nimewo telefòn kote ke w kapab resevwa «security code» la. Nou prefere aparèy mobil yo (kòm nou kapab pote yo avè n tout kote'n pase) sepandan ou kapab sèvi ak yon telefòn kay si w vle.*
- *● Apresa, chwazi si w vle resevwa "security code" la nan mesaj tèks oswa atravè yon apèl telefòn.*
- *● Lè w fin antre yon nimewo, klike sou bouton "Next Step" la ("Pwochèn Etap" la).*

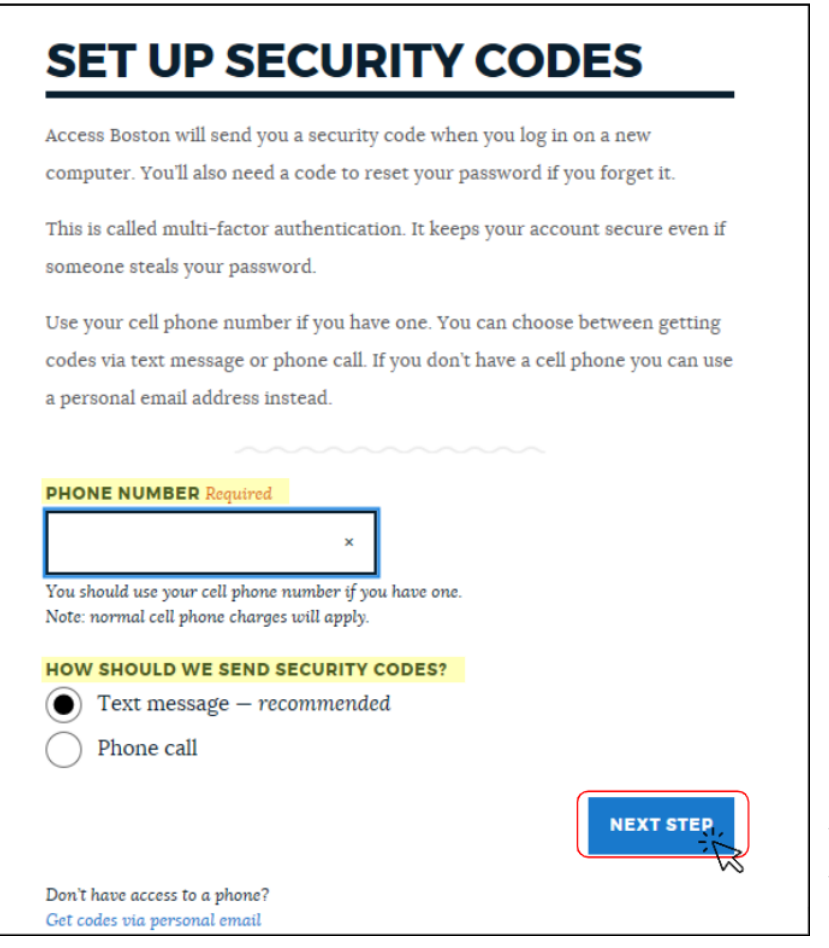

*Anba nèt genyen yon opsyon pou w itilize yon imel pèsonèl tou (ki pa yon imel Boston) pou w resevwa kòd la. Nou pa rekòmande sa -- paske genyen moun ki relé "Hacker" ki kapab fòse antre nan kont imel yo pi fasil.*

- *8. PingID (se aplikasyon nou itilizé ki ap généré «security code» yo) li ap voye yon tèks ba ou/rele w/voye yon imel ba ou avèk yon « security code» ladan l -*
	- *● lòske w fin antre kòd 6 chif ou an, ou kapab klike sou bouton "Activate" la ("Aktive" a).*

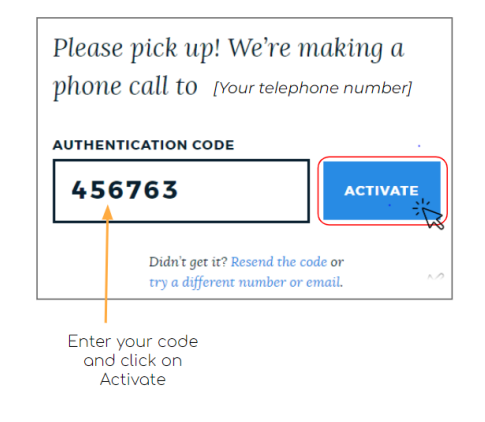

## *Kounyé a ou fini*

*Ou kapab itilize bouton "Log In" lan pou w antré nan "Access Boston Portal" lan* ([https://access.boston.gov/\)](https://access.boston.gov/) *avèk nouvo kont ou kreye a.*

### **YOU'RE ALL SET!**

You're now set up with your Access Boston account. Log in now to continue.

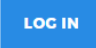

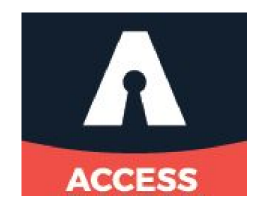